# **NETGEA**R<sup>®</sup>

Installation Guide

# Connect with Innovation"

**ProSafe M7100 Managed Switch** 

# **Start Here**

Before you begin installation of your switch, check the package contents listed in the hardware installation guide on the resource CD that supports your switch. If any item is missing or damaged, contact your place of purchase.

Other documentation available on the resource CD for your switch are the software administration guide, and a command line interface reference manual.

Follow these quick steps to install your switch. You can also consult the full hardware installation guide for your switch on the resource CD.

## Set Up the Switch

Prepare the site so that the mounting, access, power source, and environmental requirements are met. If you have any questions about these requirements, see the hardware installation guide for your switch on the resource CD.

- **1.** Install the switch using one of the following methods:
  - On a flat surface: Put one of the rubber footpads that came with the switch on each of the four concave spaces on the bottom of the switch.
  - In a rack: Use the rack-mount kit supplied with your switch, following the installation instructions included with the kit.
- 2. Apply AC power. When you apply power, the Power LED blinks yellow as it conducts a power-on self-test (POST). After the switch passes the POST, the LED turns green. The switch is now functional.
  - If the POST fails, the Power LED remains yellow (see "Troubleshooting" in the hardware installation guide for assistance).

- If the Power LED does not light, check that the power cable is plugged in correctly and that the power source is good. If this does not resolve the problem, see "Troubleshooting" in the hardware installation guide.
- 3. Connect devices to the switch.
  - Use Category 5e (Cat5e) for copper ports at 1000 Mbps.
  - Use NETGEAR AGM731F or AGM732F for fiber ports at 1000 Mbps.
  - Use Category 6A (Cat6a) for copper ports at 10 Gbps.
  - Use NETGEAR AXM761, AXM762, or AXM763 for fiber ports at 10 Gpbs.

**Note:** Fiber SFP modules are shipped separately. If you need instructions on installing an SFP module, please refer to the hardware installation guide on the resource CD.

Note: In the room housing the switch, ensure that the ambient temperature does not exceed the specified operating temperature and that the environment is free of water condensation.

# **Perform the Initial Configuration**

You can manage this switch through its web interface, or by using the command line interface (CLI) through a console port. This guide describes the web method. The CLI method is also described to determine a DHCP-assigned IP address or to use ezconfig to assign a static IP address. For web management, follow one of the following procedures, depending upon how your computer is set up.

- computer in DHCP client mode without DHCP server
- computer with static IP address
- computer in DHCP client mode with DHCP server

#### Computer in DHCP Client Mode without DHCP Server

#### WARNING!! If no DHCP server is present, the switch assumes a default IP address of 169,254,100,100 and a subnet mask of 255,255,0,0. The switch is in the same subnet used by a computer NIC port when in DHCP-client mode without a DHCP server present. Use this IP value to log in to the switch (see "Web Login to the Switch").

#### Computer with Static IP Address

When the computer is in this mode, the switch also needs to be assigned a static IP address. To assign a static IP address, connect a VT100/ANSI terminal or a workstation to one of the switch's console ports. A cable for the mini USB port is supplied.

- your operating system:

Note: You might need to install the USB serial port driver available on the CD included with the package before you can use the USB port on the computer to connect to the switch.

- the switch front panel):

  - Data bits: 8
  - Parity: none
  - Stop bit: 1

1. Start a terminal emulation program (TEP) using the appropriate method for

• Start a TEP. Windows users can use HyperTerminal.

• Windows Vista users should download a TEP from the Internet.

Macintosh users can use ZTerm.

• UNIX users can use a terminal emulator such as TIP.

2. Select a console port using the console switch on the front panel:

 Select the mini USB port on the front panel (cable included) as the console port by pushing the slide switch to the left. Use the installation CD to install the USB driver on your computer.

 Select the DB9 (cable not included) on the front panel as the console port by pushing the slide switch to the right.

3. Configure the TEP to use the following settings (written below the connector on

• Baud rate: 115200 bps

Flow control: none

4. At the command prompt User:, log in to the switch using the user name admin, and then press Enter. At the password prompt, press Enter again (no password is needed for initial configuration).

5. At the next command prompt, type **ezconfig** and press **Enter**.

6. The ezconfig utility is now running in the switch. Use it to set up your static IP address and subnet mask as shown in the example. Make sure that the selected switch IP address is in the same subnet as that of the computer.

#### (switch) #ezconfig EZ Configuration Utility Hello and Welcome! This utility will walk you thru assigning the IP address for the switch management CPU. It will allow you to save the changes at the end. After the session, simply use the newly assigned IP address to access the Web GUI using any public domain Web browser. Admin password is not defined. Do you want to assign the admin password (password length should vary in a range of 8 - 64 characters)? (Y/N/Q) The 'enable' password required for switch configuration via the command line interface is currently not configured. Do you want to assign it (password length should vary in a range of 8 - 64 characters) (Y/N/Q)? n Assigning an IP address to your switch management Current IP Address Configuration IP Address Assignment Mode: None IP Address: 0.0.0.0 Subnet mask: 0 0 0 0 Default Router IP: 0.0.0.0 IP address is not assigned. What do you want to do? C - Configure IP address manually D - Assign IP address for the switch using DHCP mode(current IP address will be lost). N - Do nothing and go to the next question. Q - Quit. ? - Help. (C/D/N/Q/?)? c IP Address: 10.10.10.1 Network mask: 255.255.255.0 Default Router IP: 10.10.10.254 Assigning System Name, System Location and System Contact to your switch management Current Configuration System Name: System Location System Contact: Do you want to apply and save the changes (Y/N)? y Config file 'startup-config' created successfully The configuration changes have been applied and saved. Please enter 'show running-config' to see the final configuration. Thanks for using EzConfig!

7. Use this IP value to log in to the switch (see Web Login to the Switch).

For information about how to perform extensive CLI management, see both the CLI reference manual for your switch and the software administration guide.

#### Computer in DHCP Client Mode with DHCP Server

By default, the switch is configured as a DHCP client to obtain its IP address from a DHCP server in the connected network. You need to access the switch from the serial console port.

- Make sure that the switch is connected to a DHCP server.
- 2. Find the switch IP address assigned by the DHCP server.
  - a. Perform steps 1 through 3 of the procedure Computer with Static IP Address.
  - **b.** Type the **show network** command, and press **Enter**. A screen displays that shows the active switch IP address.
  - **c.** Use this IP address to log in to the switch through its web management interface (see Web Login to the Switch).

### Web Login to the Switch

Use the appropriate IP address for your configuration to manage your switch through its web interface.

1. Type http://<ipaddress> into the URL field of your browser. A screen similar to the following displays.

| Help     |                     |                        |
|----------|---------------------|------------------------|
|          |                     |                        |
|          |                     |                        |
|          |                     |                        |
|          |                     |                        |
| Login    |                     | (?)                    |
| Jsemame  | admin               |                        |
| Password |                     |                        |
|          |                     | LOGIN                  |
|          | :: Login<br>Jsemame | Login<br>Jsemame admin |

2. Type admin for the user name, and leave the password field blank.

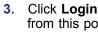

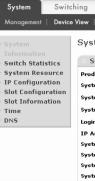

After installing your device, locate the serial number on the label of your product and use it to register your product at https://my.netgear.com.

You must register your product before you can use NETGEAR telephone support. NETGEAR recommends registering your product through the NETGEAR web site. For product updates and web support, visit http://support.netgear.com.

NETGEAR recommends that you use only the official NETGEAR support resources. You can get the user manual online at http://downloadcenter.netgear.com or through a link in the product's user interface.

#### WARNING!!

space.

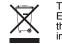

October 2012

For indoor use only in all EU countries and Switzerland.

For the complete EU Declaration of Conformity, visit http://support.netgear.com/app/answers/detail/a id/11621/.

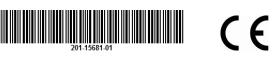

3. Click Login. The System Information screen display. You can now navigate from this point to configure your switch.

| Routing QoS S                    | ecurity Monitoring Maintenance    |  |  |  |
|----------------------------------|-----------------------------------|--|--|--|
| Services   Stacking   SNMP       |                                   |  |  |  |
| stem Information                 |                                   |  |  |  |
| Switch Status                    |                                   |  |  |  |
| duct Name                        | GSM7224P Managed Switch           |  |  |  |
| tem Name                         |                                   |  |  |  |
| tem Location                     |                                   |  |  |  |
| tem Contact                      |                                   |  |  |  |
| in Timeout                       | 5 (0 to 160) minutes              |  |  |  |
| Address and Mask                 | 0.0.0.0/0.0.0.0                   |  |  |  |
| tem Date                         | JAN 05 20:48:09 2011              |  |  |  |
| tem Up Time                      | 4 days 20 hours 48 minutes 9 secs |  |  |  |
| tem SNMP OID                     | 1.3.6.1.4.1.4526.100.1.3          |  |  |  |
| em MAC Address 00:14:6C:0D:9D:5B |                                   |  |  |  |

# **Technical Support**

Do not stack equipment, or place equipment in tight spaces, in drawers, or on carpets. Make sure your equipment is surrounded by at least 2 inches of air

This symbol was placed in accordance with the European Union Directive 2002/96 on the Waste Electrical and Electronic Equipment (the WEEE Directive). If disposed of within the European Union, this product should be treated and recycled in accordance with the laws of your jurisdiction implementing the WEEE Directive.

<sup>©2012</sup> by NETGEAR, Inc. All rights reserved. NETGEAR and the NETGEAR logo are registered trademarks of NETGEÁR, Inc. in the United States and/or other countries. Other brand and product names are trademarks or registered trademarks of their respective holders. Information is subject to change without notice.